User Manual for Online Leave Management System (Administrator)

Version 1.1

Prepared by FDCV GROUP

# **Contents**

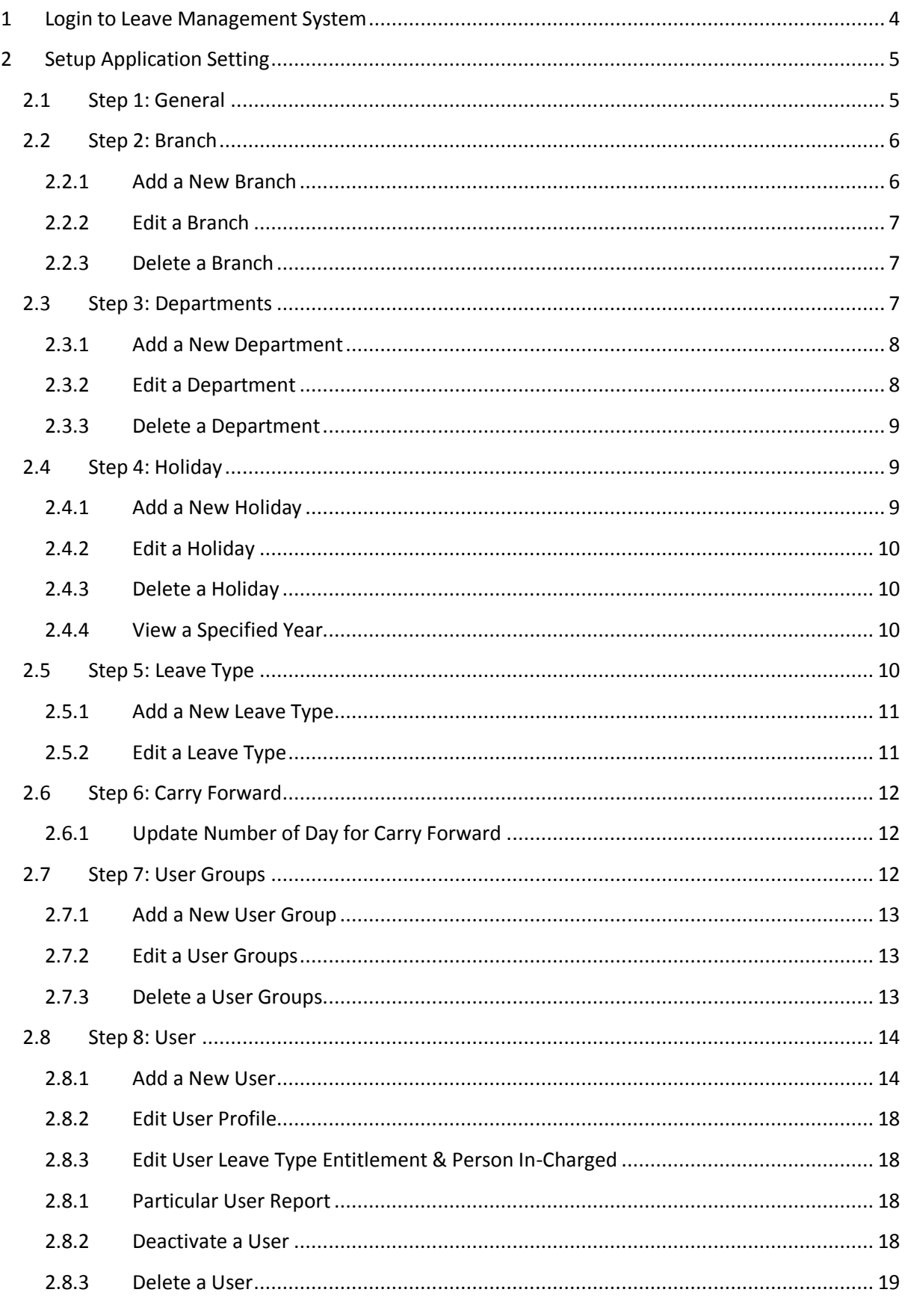

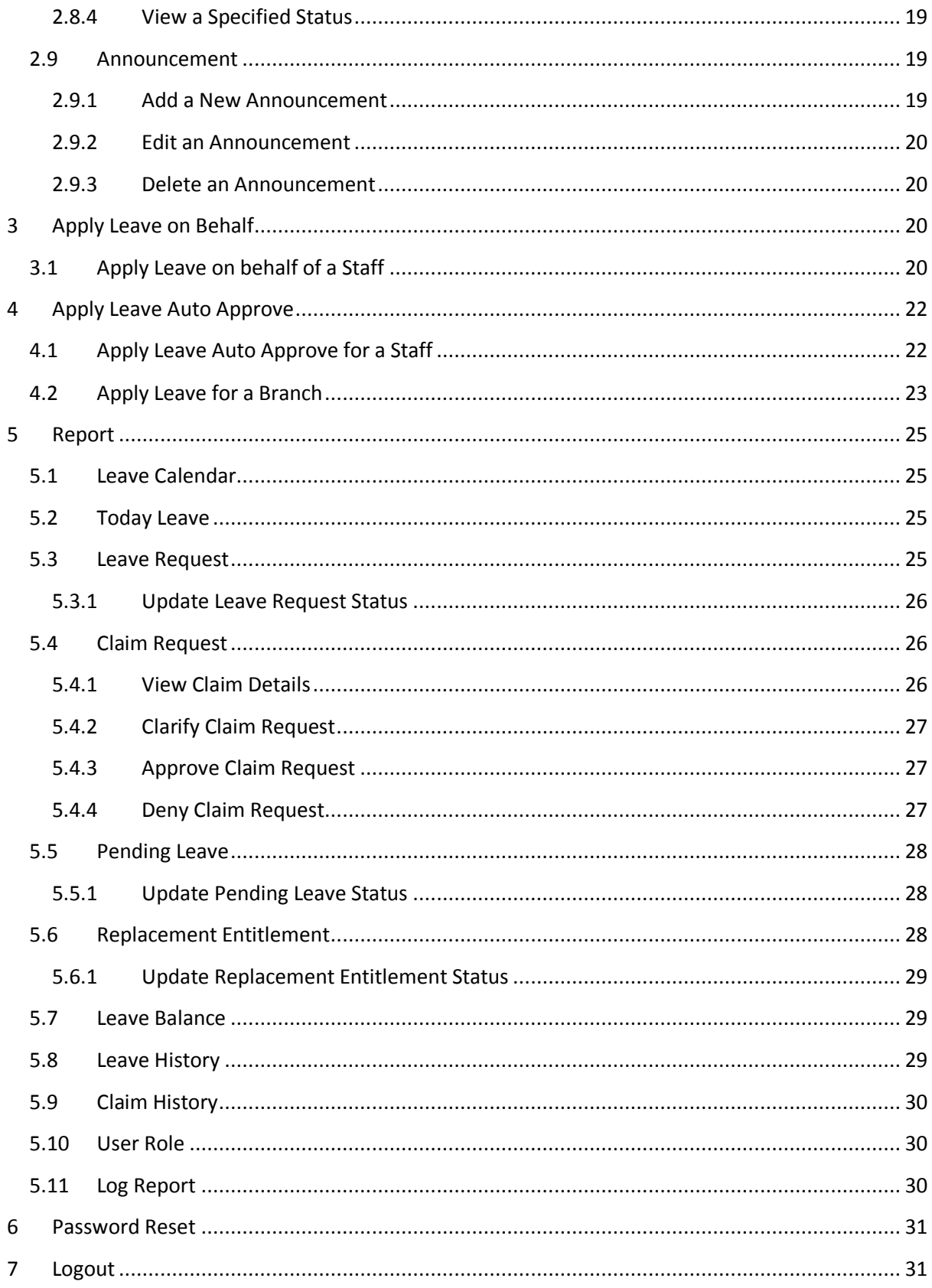

## <span id="page-3-0"></span>**1 Login to Leave Management System**

Access to the following URL with an internet browser (recommended Mozilla Firefox): [http://hr.fdcvgroup.com](http://hr.fdcvgroup.com/)

Login with appropriate Username & Password.

Default Username : Your Login ID Default Password : Refer password in your email

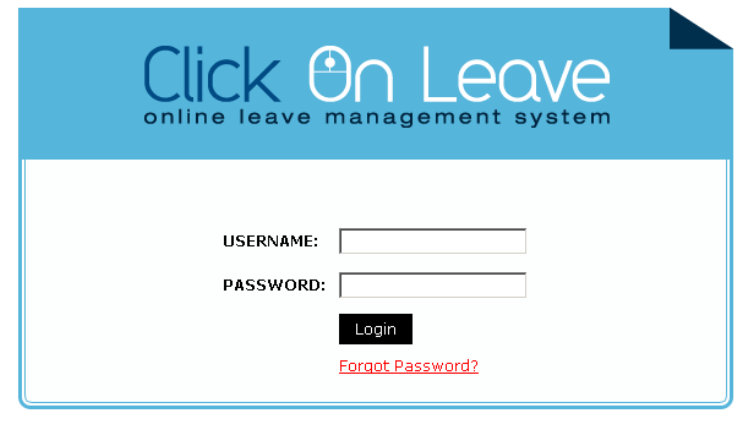

Copyright © 2008-2010 Yibon Creative Inc Sdn Bhd (Co No: 870748-P).<br>All Trademarks Are The Property of Their Respective Owner.

After login successfully, you will see the page below, and this is "**Home"** for administrator:

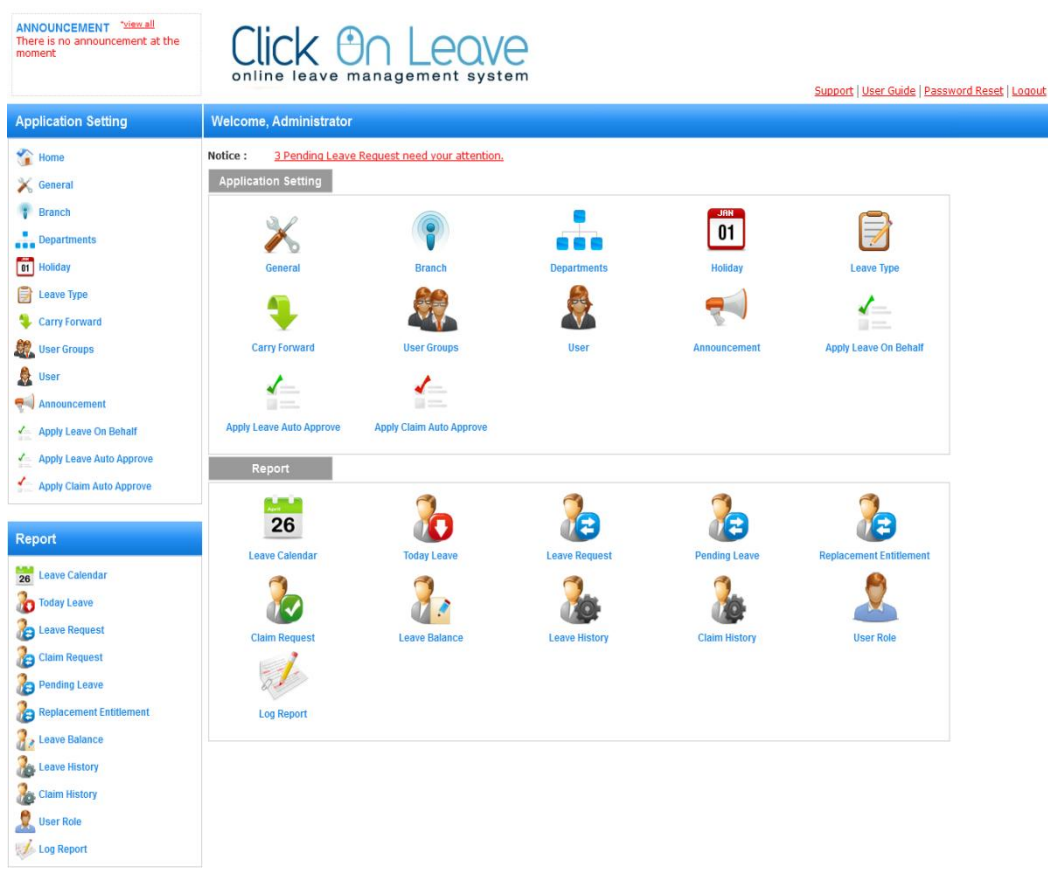

# <span id="page-4-1"></span><span id="page-4-0"></span>**2 Setup Application Setting**

## **2.1 Step 1: General**

**General** is used to maintain general setting for system. To access the "**General"**, simply click on "**General**" on the left menu.

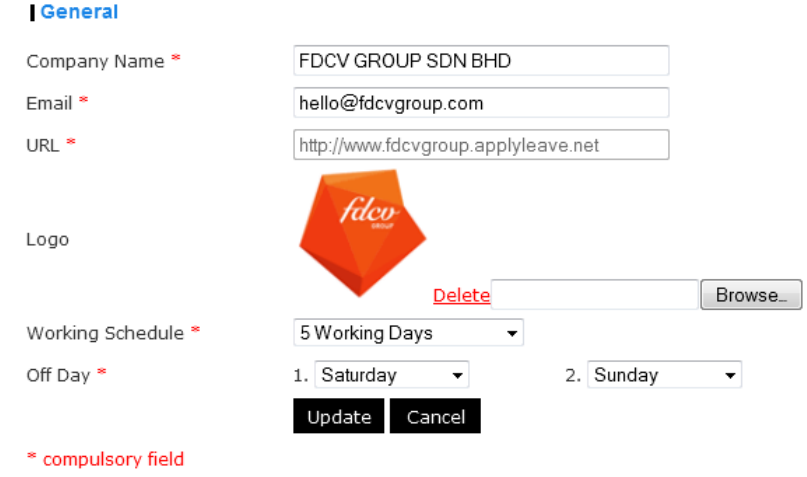

\*\* Note: This is for default value. Those changes make will not take effect for all branches.

- 1. For "**Company Name"** field, enter your company name.
- 2. For "**Email"** field, enter the email address.
- 3. For "**Logo"** field, simply click on button "Browse" and you will see the screen as below:

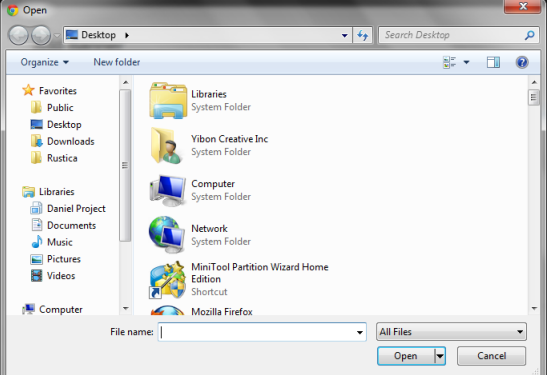

Find the correct path/destination, and click on the intended image and then click "**Open**" button at the bottom. Next you will back to the original screen.

4. For" **Working Schedule"** field, select default working day. If working schedule is 5 working days, please make selection as below:

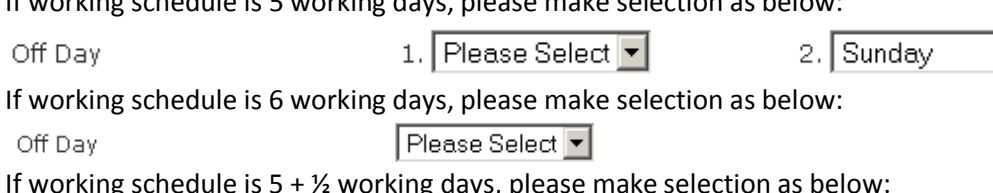

**Ing days, please<br>Flease Select** Off Day

5. After click on button "**Update"** to save the settings.

## **2.2 Step 2: Branch**

<span id="page-5-0"></span>**"Branch"** is used to maintain branch details. You may create new branch or delete an existing branch here. To view the "**Branch"** list, simply click on "**Branch**" on the left pane menu.

# Add New

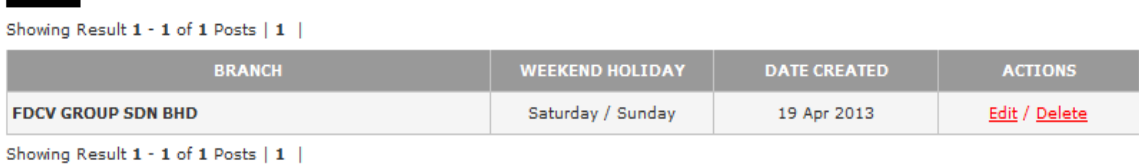

## <span id="page-5-1"></span>**2.2.1 Add a New Branch**

To add a new branch, simply click on "**Branch**" from the left menu and click on the button "**Create New Branch**" on the top left of the table.

### **Branch - Create New Branch**

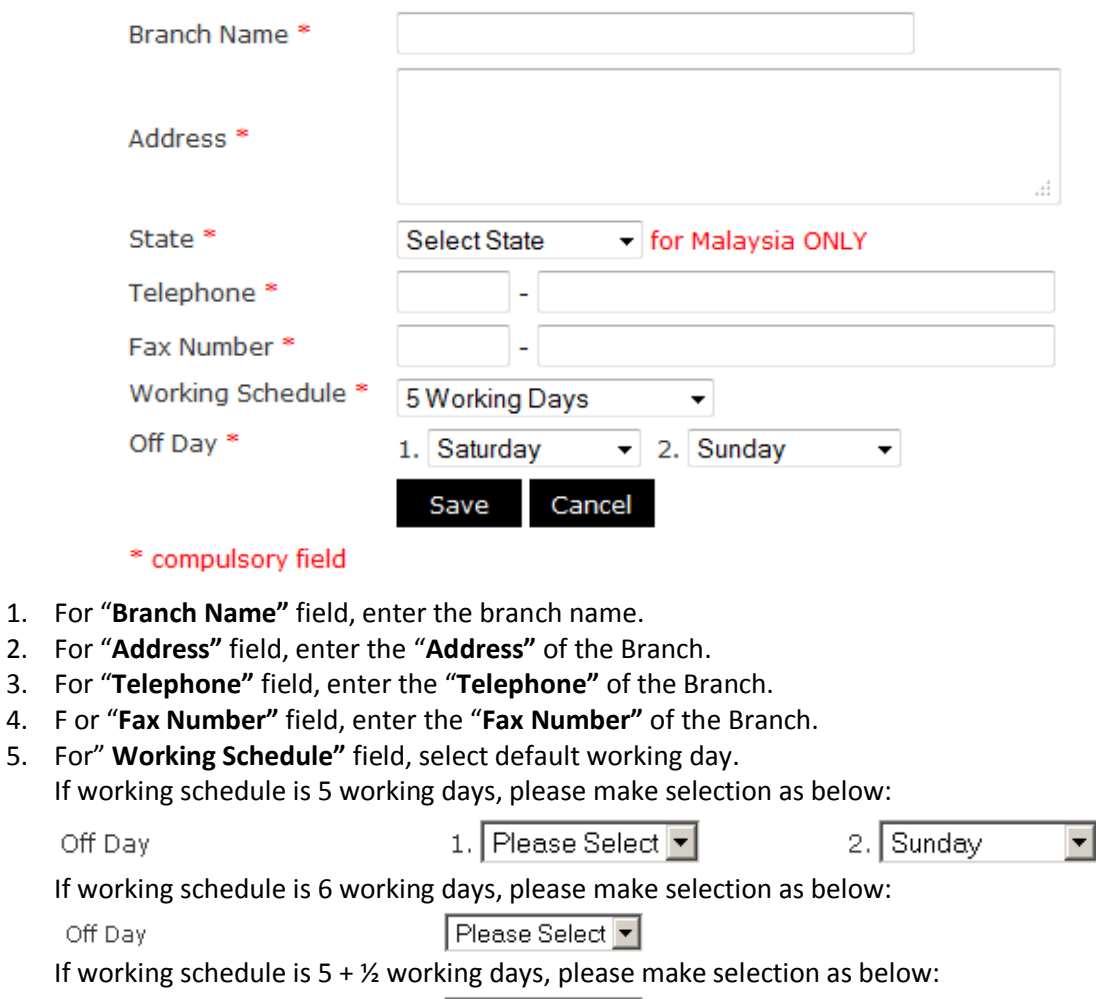

Please Select |

6. After created successfully, the branch will be listed.

Off Day

\*\*Remark: Warning message will show if there is duplicate branch name. Therefore you need to tick the check box to continue proceed create branch.

### $\Box$  Are you sure want to save?

## <span id="page-6-0"></span>**2.2.2 Edit a Branch**

To edit a branch, simply click on "**Branch**" from the left menu. From the listing, select the particular branch and click the "**Edit**" under "**Actions**" column.

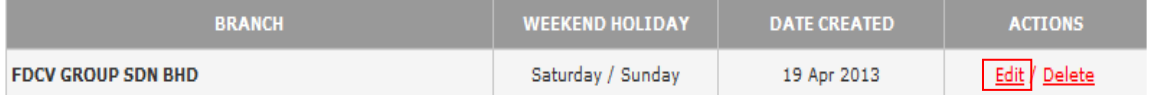

## <span id="page-6-1"></span>**2.2.3 Delete a Branch**

To delete a branch, simply click on "**Branch"** from the left menu. From the listing, click related "**Delete**" button in the last column of the row.

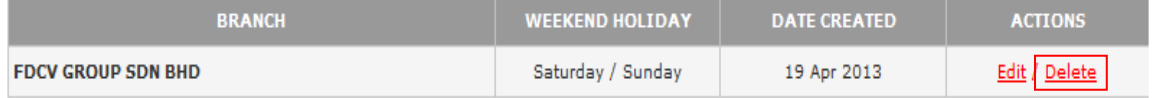

\*\* While deleting a branch, system will find if any staff(s) is under the particular branch. If yes, branch deletion is not allowed and warning message is shown.

### WARNING: There are 1 staff(s) still linked to this branch!

## **2.3 Step 3: Departments**

<span id="page-6-2"></span>**"Departments"** is used to maintain department details. You may create new department or delete an existing department here. To view Department list, simply click on "**Department**" on the left menu.

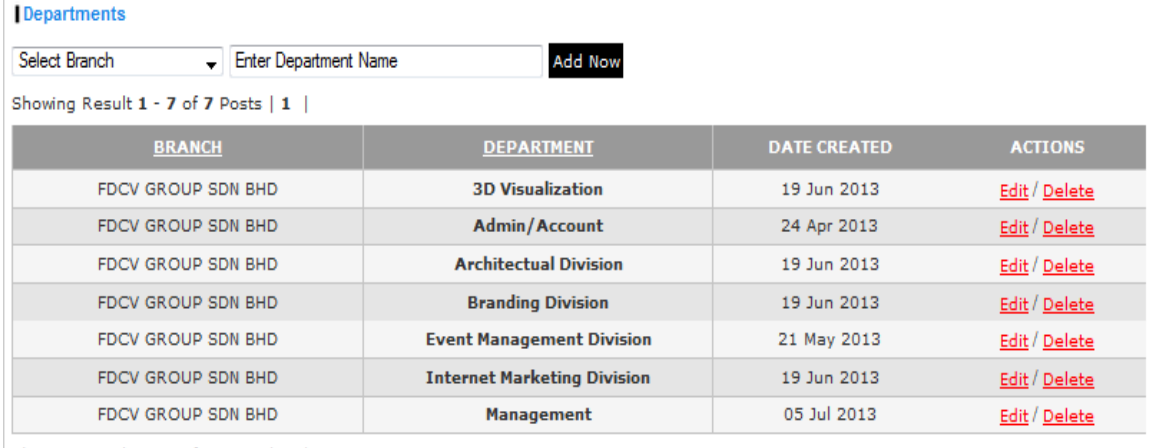

Showing Result 1 - 7 of 7 Posts | 1 |

### <span id="page-7-0"></span>**2.3.1 Add a New Department**

To add a new department, simply move to the top page of "**Department**". You will see the screen below:

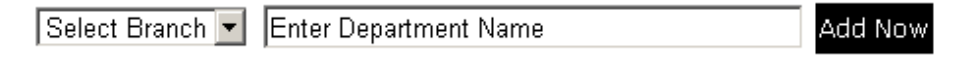

1. From the above screen, select the Branch and enter department name. Next click on button "**Add Now**". After that you will see the page as below:

**Branch - Create New Branch** 

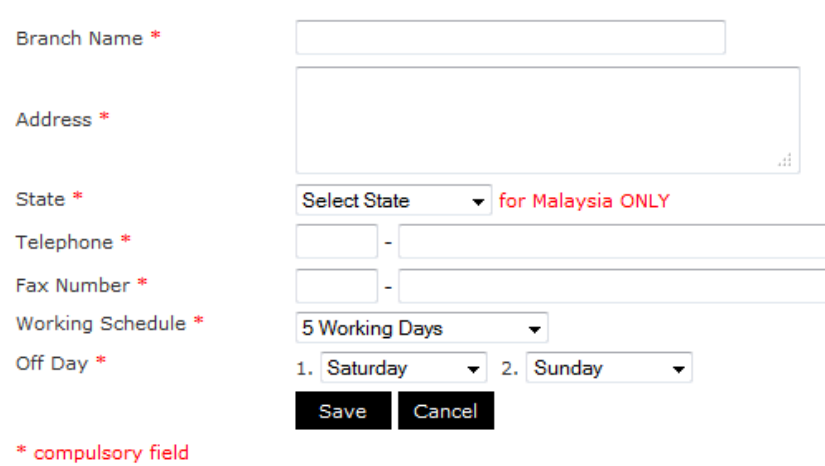

- 2. For the "**Branch"** field, it will show the Branch that previously selected.
- 3. For the "**Department Name"** field, it will show the Department Name that previously entered.
- 4. For the "**Approving Officer**" field, select approving officer from the drop down box. (Remark: Maximum 3 approving officer is allowed.)
- 5. For the checked box "**Make changes apply to staff**", checked if you would like all staff in department selected having same approving officer.
- 6. After all fields are inserted, click "**Save**". The department will be listed.

## <span id="page-7-1"></span>**2.3.2 Edit a Department**

To edit a department, simply click on "**Department"** from the left menu. From the listing, select the particular department and click the "**Edit**" in the last column of the row.

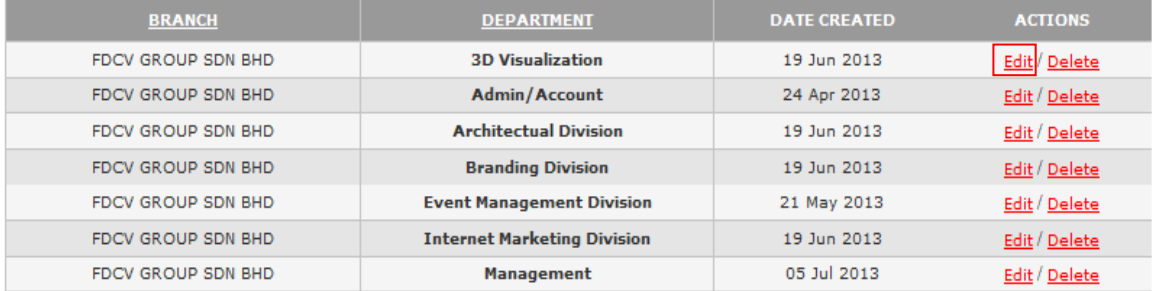

## <span id="page-8-0"></span>**2.3.3 Delete a Department**

To delete a "**Department"**, simply click on "**Department"** from the left menu. From the listing, click on the related "**Delete**" button in the last column of the row.

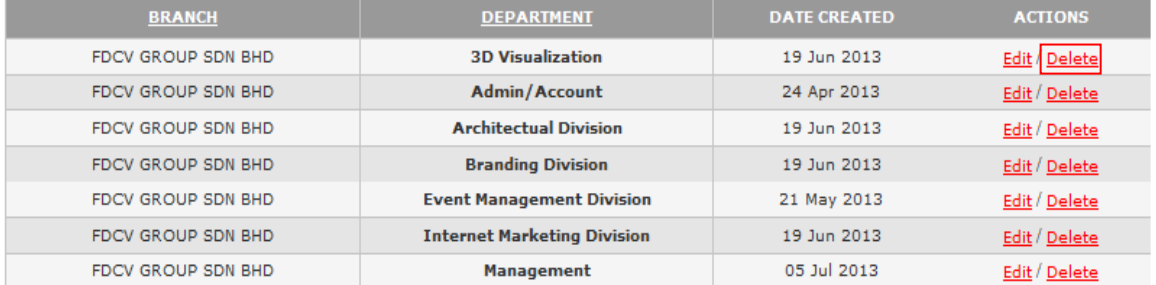

\*\* While deleting a department, system will check if any staff is under the particular department. If yes, delete action will not proceed and warning message will be shown.

## <span id="page-8-1"></span>**2.4 Step 4: Holiday**

**"Holiday"** is used to maintain holiday details. You may create a new holiday or delete an existing holiday here. To view the Holiday list, simply click on "**Holiday**" from the left menu. **Holiday** 

Year:  $2013 -$ 

### **Add New**

Showing Result 1 - 20 of 23 Posts | 1 2 | Next

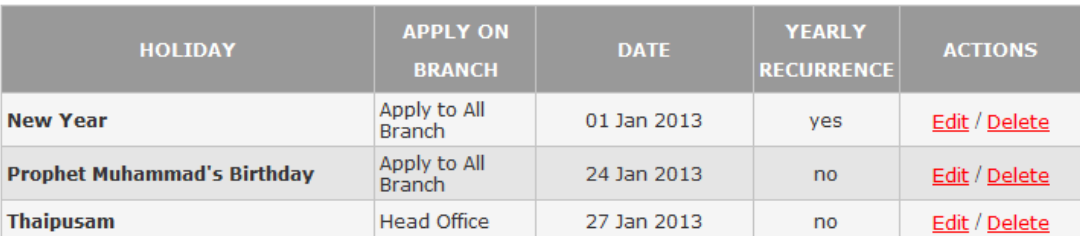

## <span id="page-8-2"></span>**2.4.1 Add a New Holiday**

To add a new holiday, simply click on "**Holiday**" from the left menu and click on the button "**Create New Holiday**" on the top left of the table.

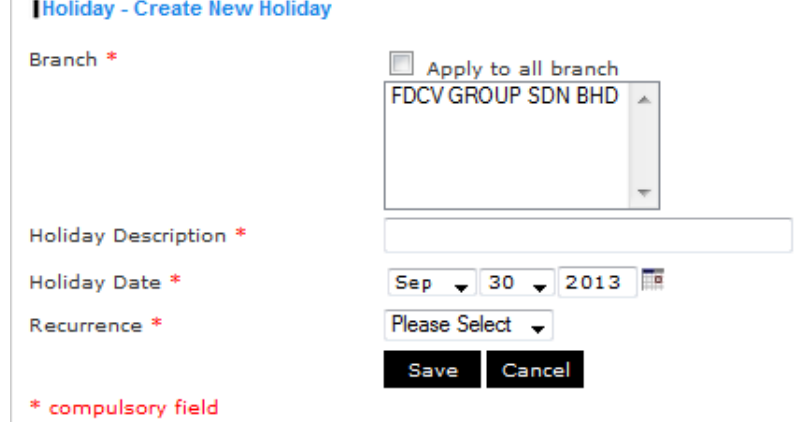

- 1. For "**Branch"** field, select the branch name.
- 2. For "**Holiday Description"** field, enter the holiday description.
- 3. For "**Holiday Date"** field, select the holiday date.
- 4. For the "**Recurrence"** field, select "**Yes**" or "**No**".
- 5. After the holiday created successfully, it will be listed.

\*\* Remark: New Holiday will only take effect on future leave application.

## <span id="page-9-0"></span>**2.4.2 Edit a Holiday**

To edit a holiday, simply click on "**Holiday"** from the left menu. From the listing, select the particular holiday and click the "**Edit**" in the last column of the row.

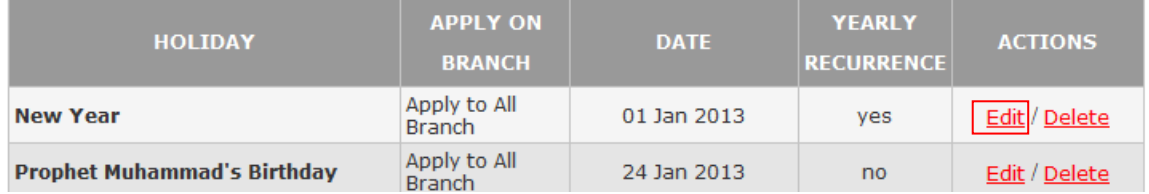

\*\*Remark: You are only allowed to edit holiday description.

## <span id="page-9-1"></span>**2.4.3 Delete a Holiday**

To delete a "**Holiday"**, simply click on "**Holiday"** from the left menu. From the listing, click related "**Delete**" button in the last column of the row.

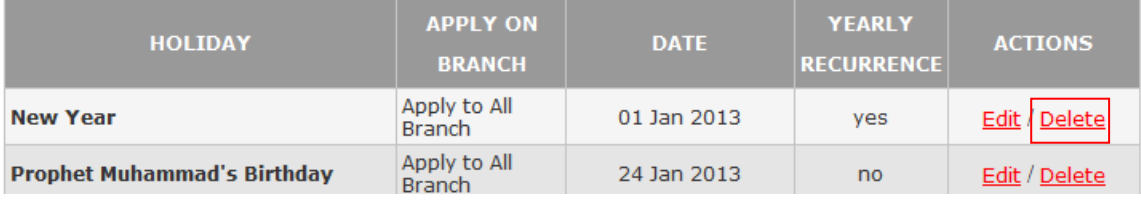

## <span id="page-9-2"></span>**2.4.4 View a Specified Year**

To view holiday from specified year, you may select year or state from the drop down list on the top right.

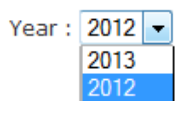

## **2.5 Step 5: Leave Type**

<span id="page-9-3"></span>**"Leave Type"** is used to maintain leave type detail and default entitlement. You may create new leave type or edit an existing leave type here. To access the "**Leave Type"**, simply click on "**Leave Type**" on the left menu.

#### Leave Type

#### Add New

#### Showing Result 1 - 14 of 14 Posts | 1 |

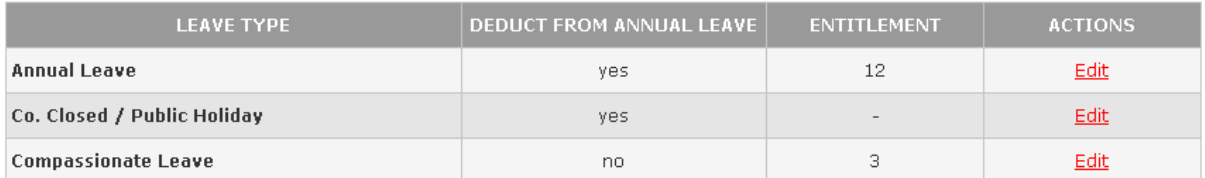

## <span id="page-10-0"></span>**2.5.1 Add a New Leave Type**

To add a new leave type, simply click on "**Leave Type**" from the left menu and click on the button "**Add New**" on the top left of the table.

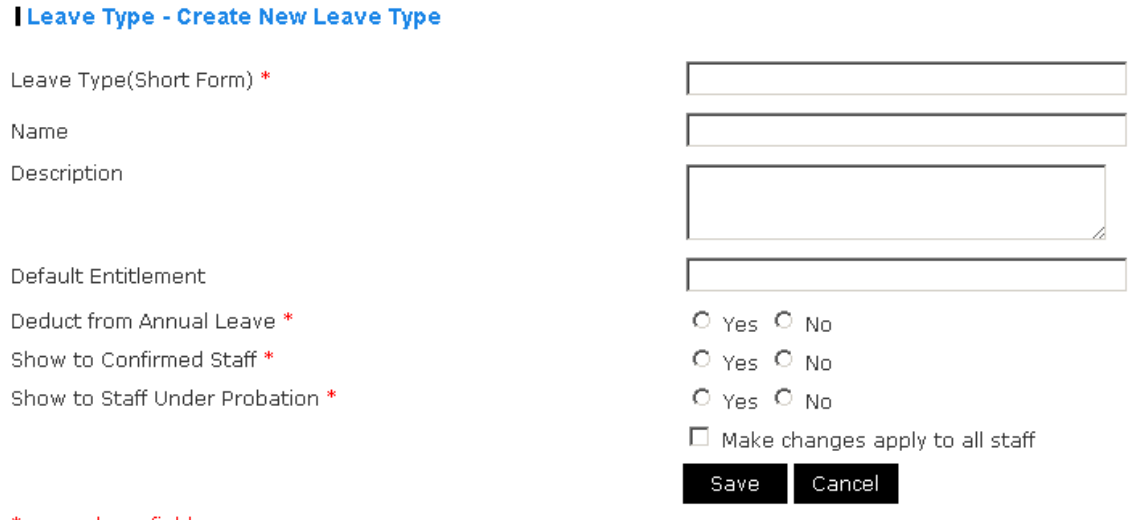

### \* compulsory field

- 1. For "**Leave Type (Short Form)"** field, enter the short form of the leave type.
- 2. For "**Name"** field, enter the name of the leave type.
- 3. For "**Description"** field, enter the description of the leave type.
- 4. For "**Default Entitlement"** field, enter default entitlement of the leave type.
- 5. For "**Deduct from Annual Leave"** field, select "**Yes**" or "**No**".
- 6. For "**Show to Confirmed Staff"** field, select "**Yes**" or "**No**".
- 7. For "**Show to Staff Under Probation"** field, select "**Yes**" or "**No**".
- 8. For "**Make changes apply to all staff**" field, checked if you would like all staff to have same leave entitlement.
- 9. After created successfully, the new leave type will be listed.

## <span id="page-10-1"></span>**2.5.2 Edit a Leave Type**

To edit a leave type, simply click on "**Leave Type"** from the left menu. From the listing, select the particular leave type and click the "**Edit**" in the last column of the row.

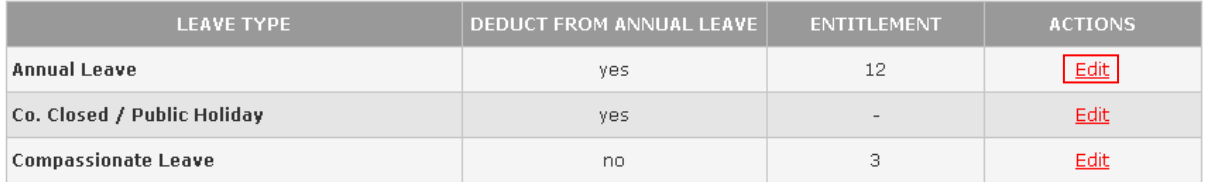

## **2.6 Step 6: Carry Forward**

<span id="page-11-0"></span>**"Carry Forward"** is used to maintain carry forward day allowed for coming year. You may update carry forward day allowed or view the history of carry forward percentage here. To access the **Carry** 

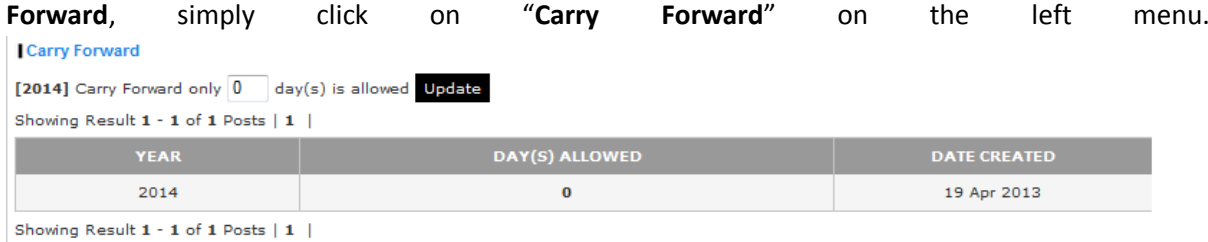

### <span id="page-11-1"></span>**2.6.1 Update Number of Day for Carry Forward**

To update number of day allowed to carry forward, simply click on "**Carry Forward"** from the left menu. From top left of the table simply edit the number of day carry forward for coming year. After click on "**Update**" button, carry forward for coming year is updated.

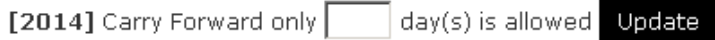

## **2.7 Step 7: User Groups**

<span id="page-11-2"></span>**"User Group"** is used to maintain staff group category for reference to allocate leave entitlement. You may create new staff group category or delete an existing staff group category here. To view the "**User Group"** list, simply click on "**User Group**" on the left menu.

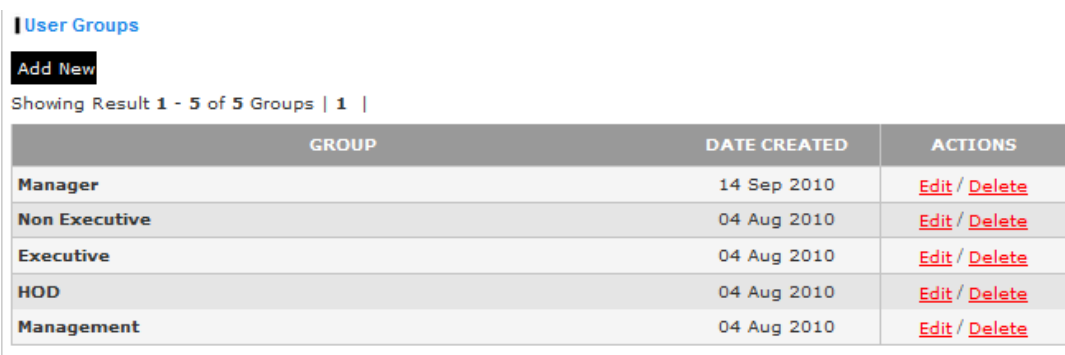

Showing Result 1 - 5 of 5 Groups | 1 |

## <span id="page-12-0"></span>**2.7.1 Add a New User Group**

To add a new user group, simply click on "**User Groups**" from the left menu and click on the button "**Add New**" on the top left of the table.

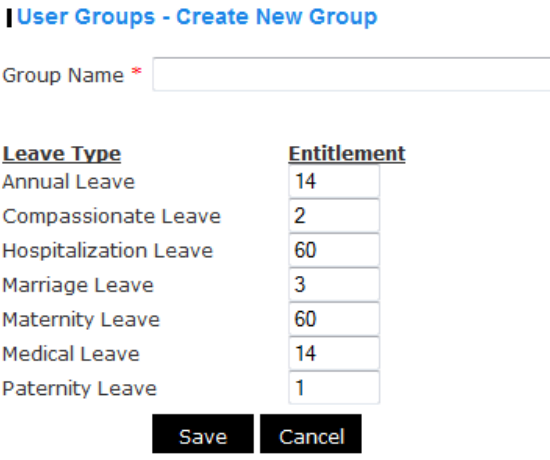

#### \* compulsory field

- 1. For "**Group Name"** field, enter the group name.
- 2. For those leave entitlement field, enter the Leave entitlement.
- 3. After created successfully, the new staff group category will be listed.

\*\* Remark: All default entitlement is based on entitlement from "**Leave Type"** Section.

## <span id="page-12-1"></span>**2.7.2 Edit a User Groups**

To edit a user groups, simply click on "**User Groups"** from the left menu. From the listing, select the particular user group and click the "**Edit**" in the last column of the row.

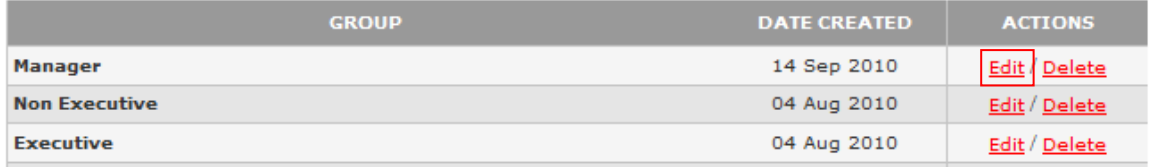

## <span id="page-12-2"></span>**2.7.3 Delete a User Groups**

To delete a "**User Groups"**, simply click on "**User Groups"** from the left menu. From the listing, click related "**Delete**" button in the last column of the row.

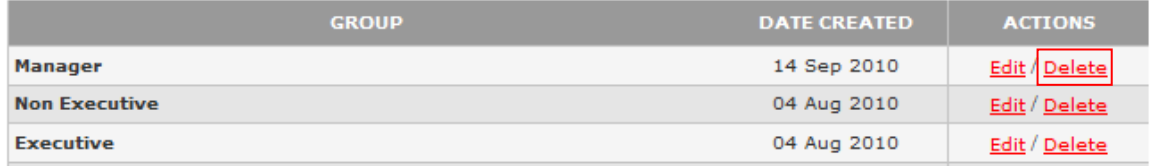

\*\* While deleting a staff group category, system will check if any staff(s) is under the category. If yes, deletion is not allowed and warning message is shown.

WARNING: There are 3 staff(s) still linked to this staff group category!

# **2.8 Step 8: User**

<span id="page-13-0"></span>**"User"** is used to maintain user detail and user's entitlement. You may create new user or deactivate an existing user here. To access the **"User"**, simply click on "**User**" on the left menu.

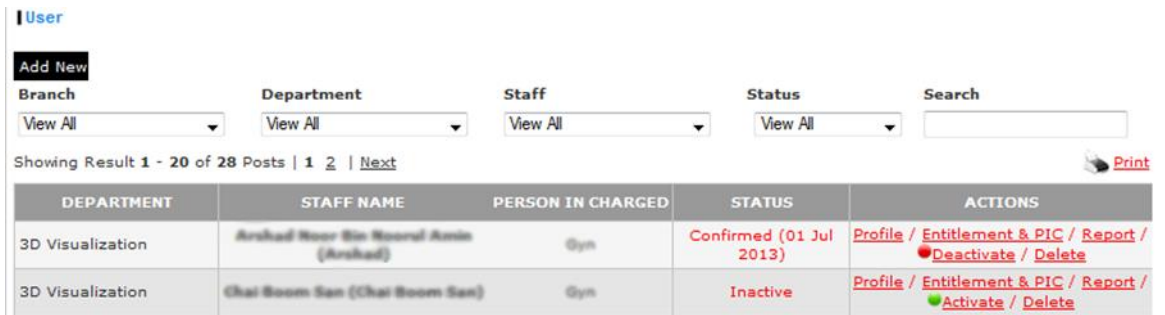

## <span id="page-13-1"></span>**2.8.1 Add a New User**

To add a new user, simply click on "**User**" from the left menu and click on the button "**Add New**" on the top left of the table. There are two steps to complete a registration for new user.

## **Step 1**

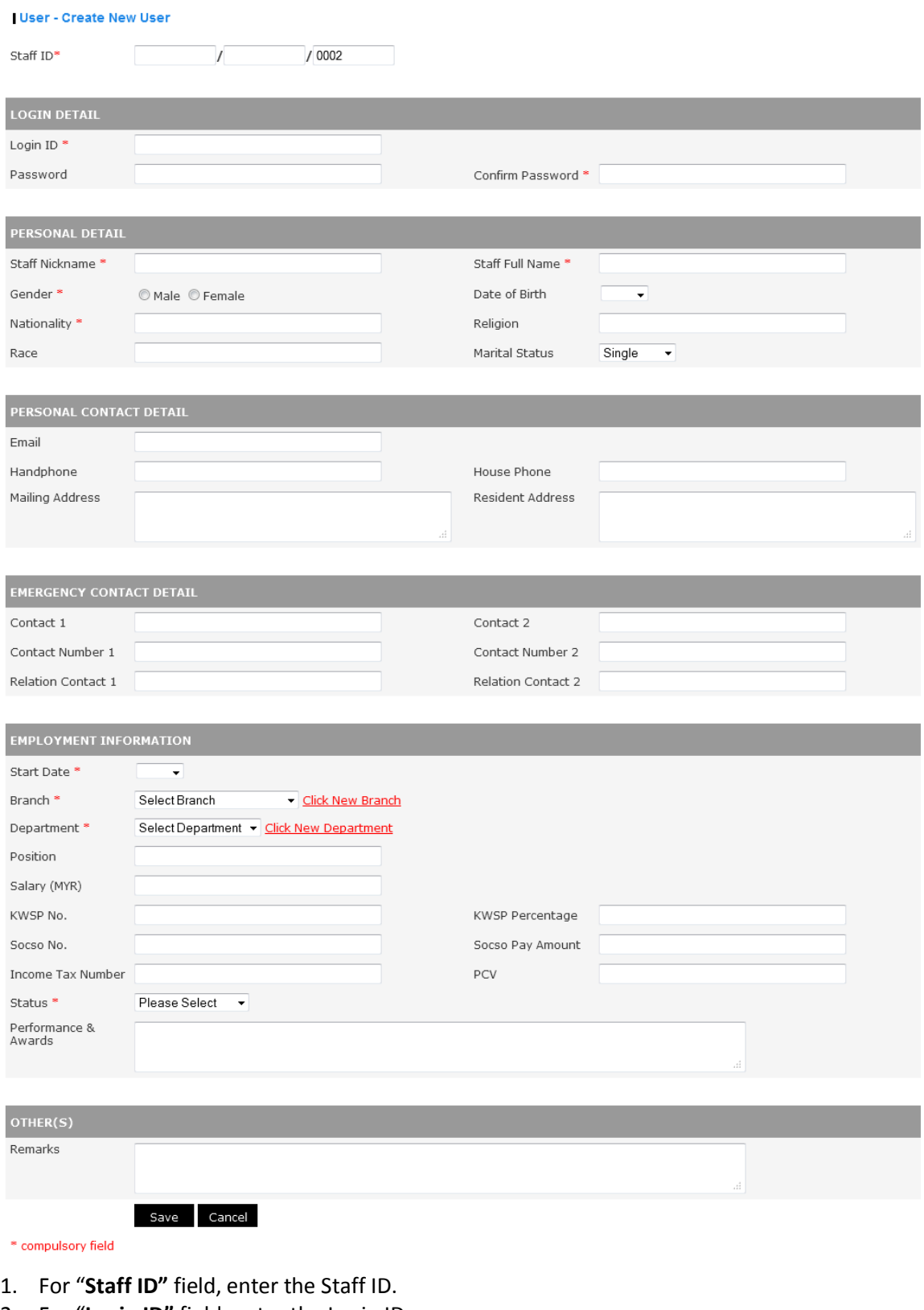

- 2. For "**Login ID"** field, enter the Login ID.
- 3. For "**Password"** field, enter password for the staff.
- 4. For "**Confirm Password"** field, enter again password for the staff.
- 5. For "**Staff Nickname"** field, enter the Staff Nickname.
- 6. For "**Staff Full Name"** field, enter the Staff full name.
- 7. For "**Gender"** field, select "Male" or "Female".
- 8. For "**Date of Birth"** field, select date of birth for staff.
- 9. For "**Nationality"** field, enter nationality for staff.
- 10. For "**Religion"** field, enter religion for staff.
- 11. For "**Race"** field, enter race for staff.
- 12. For "**Marital Status "** field, select marital status for staff.
- 13. For "**Email"** field, enter email for the staff.
- 14. For "**Handphone"** field, enter handphone for the staff.
- 15. For "**Housephone"** field, enter house phone for the staff.
- 16. For "**Housephone"** field, enter house phone for the staff.
- 17. For "**Mailing Address"** field, enter mailing address for the staff.
- 18. For "**Resident Address"** field, enter resident address for the staff.
- 19. For "**Emergency Contact 1"** field, enter emergency contact 1 for the staff.
- 20. For "**Contact Number Emergency Contact 1"** field, enter contact number emergency contact 1 for the staff.
- 21. For "**Relation Emergency Contact 1"** field, enter relation emergency contact 1 for the staff.
- 22. For "**Emergency Contact 2"** field, enter emergency contact 2 for the staff.
- 23. For "**Contact Number Emergency Contact 2"** field, enter contact number emergency contact 2 for the staff.
- 24. For "**Relation Emergency Contact 2"** field, enter relation emergency contact 2 for the staff.
- 25. For "**Start Date"** field, select the start date of staff start working.
- 26. For "**Branch"** field, select branch name.
- 27. For "**Department"** field, select department name.
- 28. For "**Position"** field, enter position for staff.
- 29. For "**Salary"** field, enter salary for staff.
- 30. For "**KWSP No."** field, enter KWSP No. for staff.
- 31. For "**KWSP Percentage"** field, enter KWSP Percentage for staff.
- 32. For "**Socso No."** field, enter Socso no. for staff.
- 33. For "**Socso Pay Amount"** field, enter Socso Pay Amount for staff.
- 34. For "**Income Tax Number"** field, enter Income Tax Number. for staff.
- 35. For "**PCV"** field, enter PCV for staff.
- 36. For "**Status"** field, select status "**Confirmed**" or "**Under Probation**".
- 37. For "**Performance & Awards"** field, enter Performance & Awards for staff.
- 38. For "**Remark"** field, enter remark for the staff.
- 39. After the first step, please proceed to step 2 to complete the registration for new staff.

## **Step 2**

1.

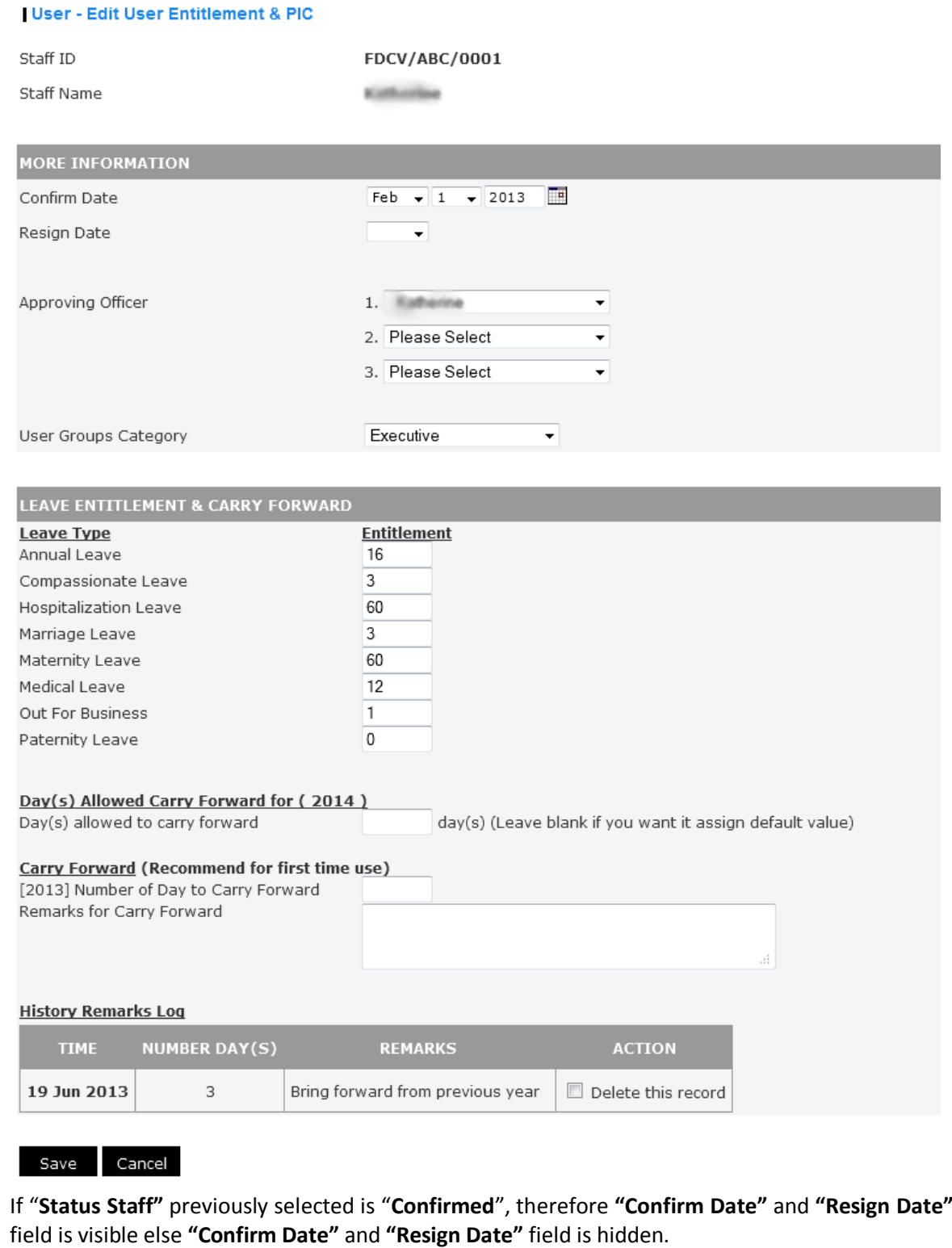

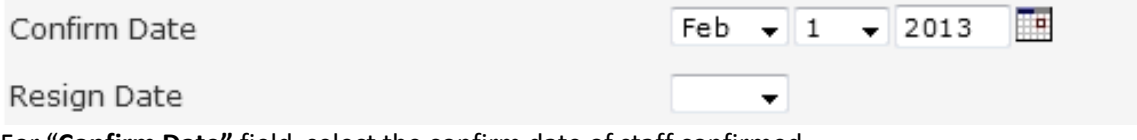

For "**Confirm Date"** field, select the confirm date of staff confirmed. For "**Resign Date"** field, select the resign date of staff resigned.

- 2. For "**Approving officer"** field, select staff name from the drop down list. (Remark: Maximum 3 approving officer can be select)
- 3. For "**User Groups Category"** field, select user groups category of the staff. If "**Status Staff"** previously selected is "**Confirmed**", therefore those leave type entitlement field is visible else entitlement field is hidden.

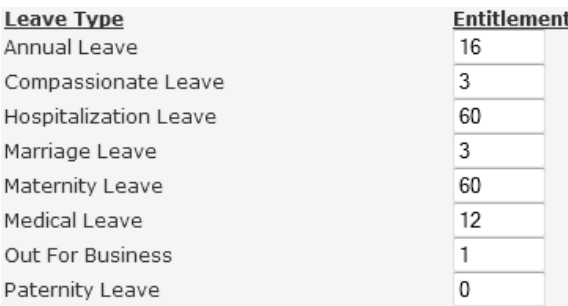

- 4. For "**Carry Forward"** field, enter number of day to carry forward.
- 5. For "**Remark for Carry Forward(Recommend for first time use)"** field, enter remark for the carry forward.
- 6. After created successfully, the new user will be listed. An email with login information will send to user.

### <span id="page-17-0"></span>**2.8.2 Edit User Profile**

To edit a user profile, simply click on "**User"** from the left menu. From the listing, select the particular user and click the "**Profile**" in the last column of the row.

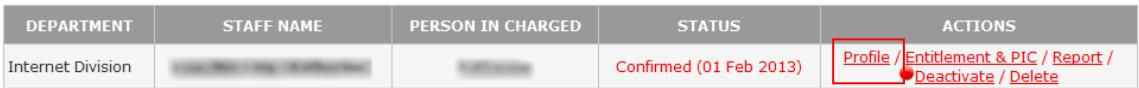

#### <span id="page-17-1"></span>**2.8.3 Edit User Leave Type Entitlement & Person In-Charged**

To edit a user leave type entitlement & person in-charged, simply click on "**User"** from the left menu. From the listing, select the particular user and click the "**Entitlement & PIC**" in the last column of the row.

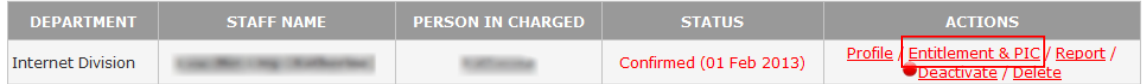

## <span id="page-17-2"></span>**2.8.1 Particular User Report**

To view a "**Report"** for particular user, simply click on "**Report"** from the left menu. From the listing, click related "**Report**" button in the last column of the row.

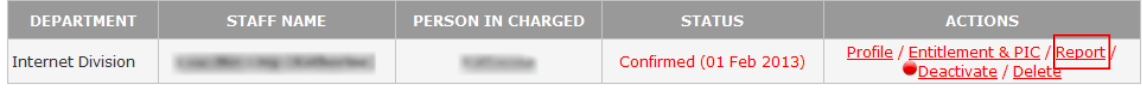

#### <span id="page-17-3"></span>**2.8.2 Deactivate a User**

To deactivate a "**User"**, simply click on "**User"** from the left menu. From the listing, click related "**Deactivate**" button in the last column of the row.

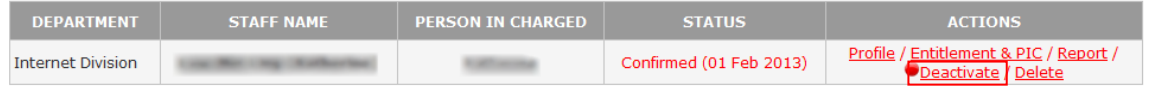

\*\* Remark: Deactivate staff means changing the staff's status to "**Inactive**".

#### <span id="page-18-0"></span>**2.8.3 Delete a User**

To permanently delete a user, simply click on "**User"** from the left menu. From the listing, click related "**Delete**" button in the last column of the row.

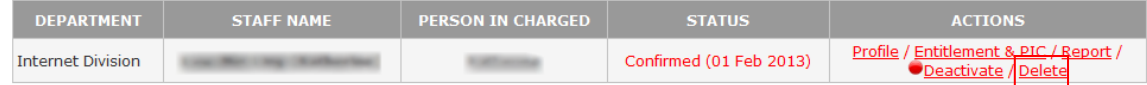

<span id="page-18-1"></span>\*\* Remark: All related record (leave application) of the particular user will be deleted from system.

### **2.8.4 View a Specified Status**

To view user listing from specified branch, department, staff or status, you may select them from the drop down list on the top.

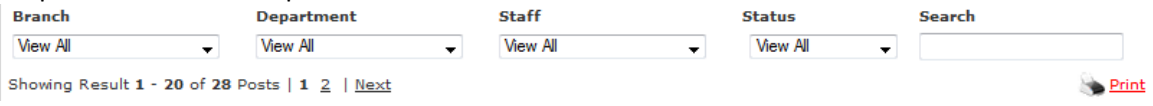

## **2.9 Announcement**

<span id="page-18-2"></span>**"Announcement"** is used to maintain announcement and it will display at the system header if there's any special issue or memo. You may create new announcement or delete an existing announcement here. To view the "**Announcement"** list, simply click on "**Announcement**" on the left menu.

#### **Announcement**

#### Add New

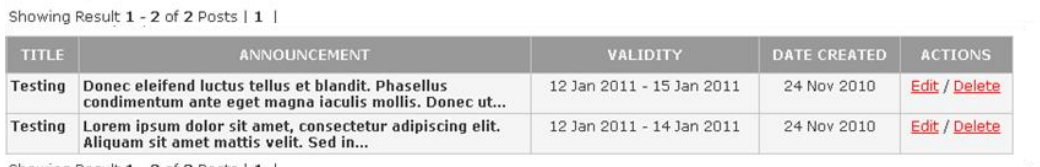

Showing Result 1 - 2 of 2 Posts | 1 |

### <span id="page-18-3"></span>**2.9.1 Add a New Announcement**

To add a new announcement, simply click on "**Announcement**" from the left menu and click on the button "**Add New**" on the top left of the table.

#### **Announcement - Create New Announcement**

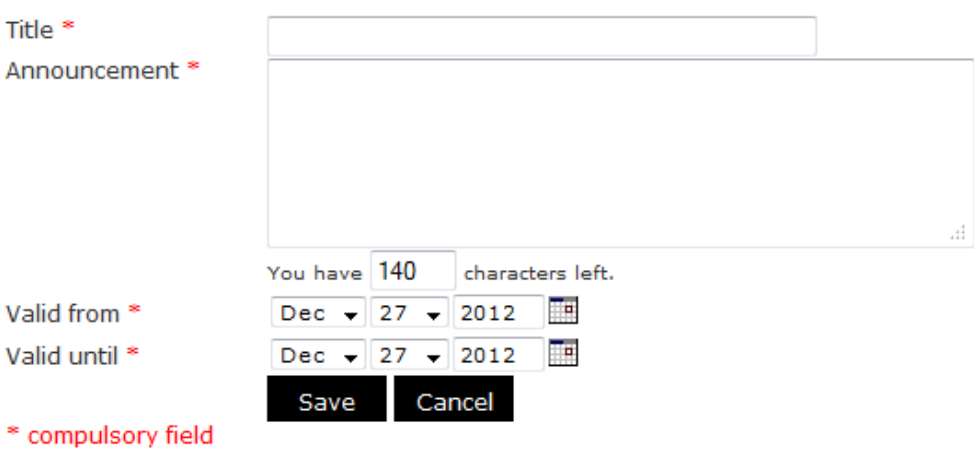

- 1. For "**Title"** field, enter the title of announcement.
- 2. For "**Announcement"** field, enter the announcement.
- 3. For "**Valid from"** field, select the date valid from.
- 4. For "**Valid until"** field, select the date valid until.
- 5. For the checkbox, checked if notification email needed.
- 6. After created successfully, the new announcement will be listed.

## <span id="page-19-0"></span>**2.9.2 Edit an Announcement**

To edit an announcement, simply click on "**Announcement"** from the left menu. From the listing, select the particular announcement and click the "**Edit**" in the last column of the row.

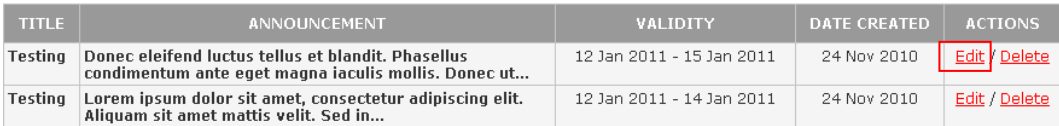

## <span id="page-19-1"></span>**2.9.3 Delete an Announcement**

To delete a "**Announcement"**, simply click on "**Announcement"** from the left menu. From the listing, click related "**Delete**" button in the last column of the row.

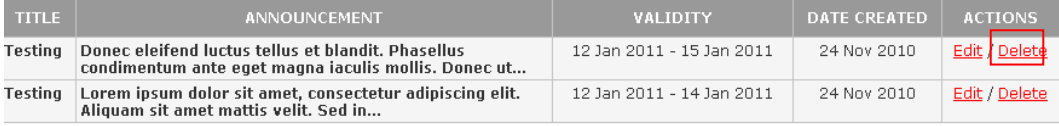

## <span id="page-19-2"></span>**3 Apply Leave on Behalf**

There are two options for administrator to apply leave on behalf: apply leave for staff.

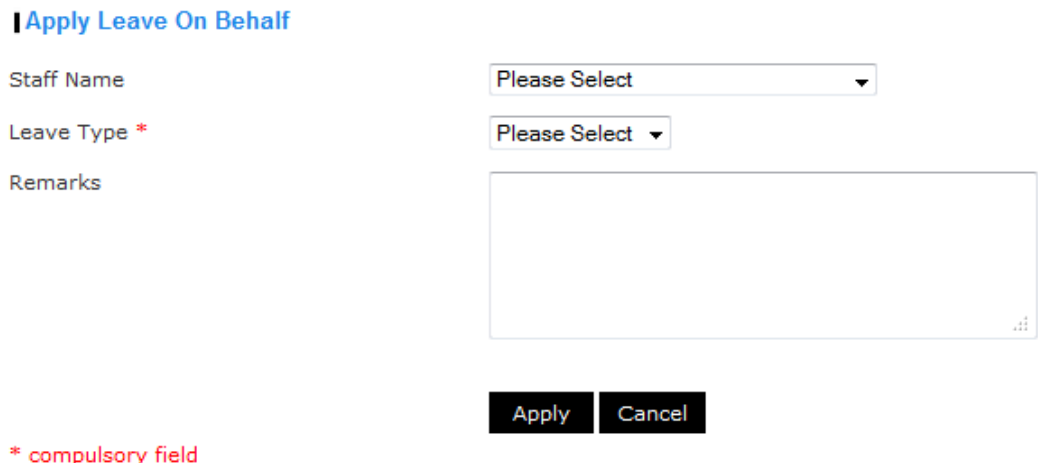

Apply leave on behalf is temporary for viewing purpose, staff still have to apply the leave by themselve.

## **3.1 Apply Leave on behalf of a Staff**

<span id="page-19-3"></span>1. To apply leave on behalf of a staff, simply select staff name from drop down list.

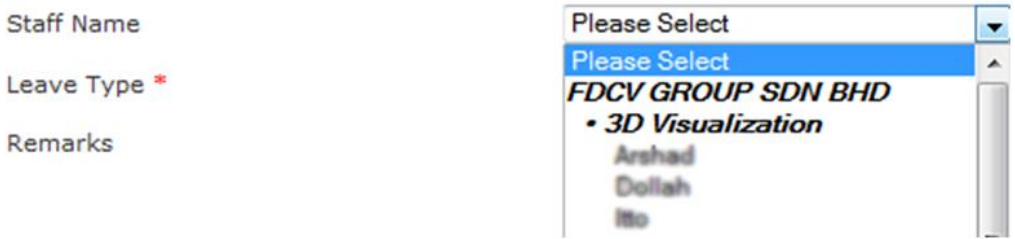

2. For the "**Leave Type"** field, simply select the leave type from drop down list.

Remark

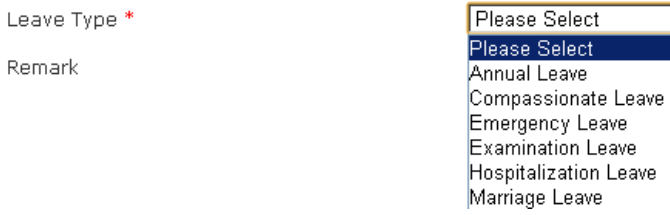

For the "**Start Day**" field refer to the start day to take leave and for the "**End Day**" field refer to the end day of the leave application.

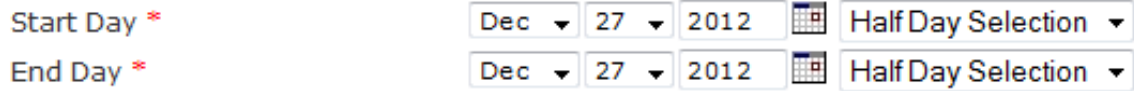

3. For the "**Remark**" field, enter the remark for the leave application. This field is compulsory if replacement leave was selected to state the relating event.

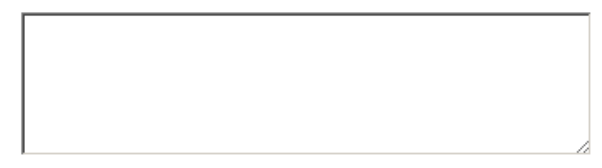

4. After all fields are inserted, click "**Apply**". It will bring you to preview page to preview your leave request.

**Apply** 

Cancel

5. In Preview page, system will show a summary about leave taken and how many days taken. Click on "**Confirm**" button to continue apply your leave request.

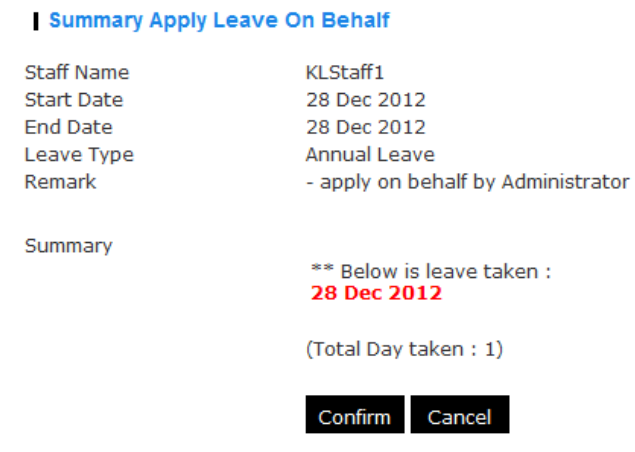

\*\* An email will send to staff and his/her person in charged regarding the leave application.

# <span id="page-21-0"></span>**4 Apply Leave Auto Approve**

There are two options for administrator to apply leave auto approve: apply leave for staff OR apply leave for a branch.

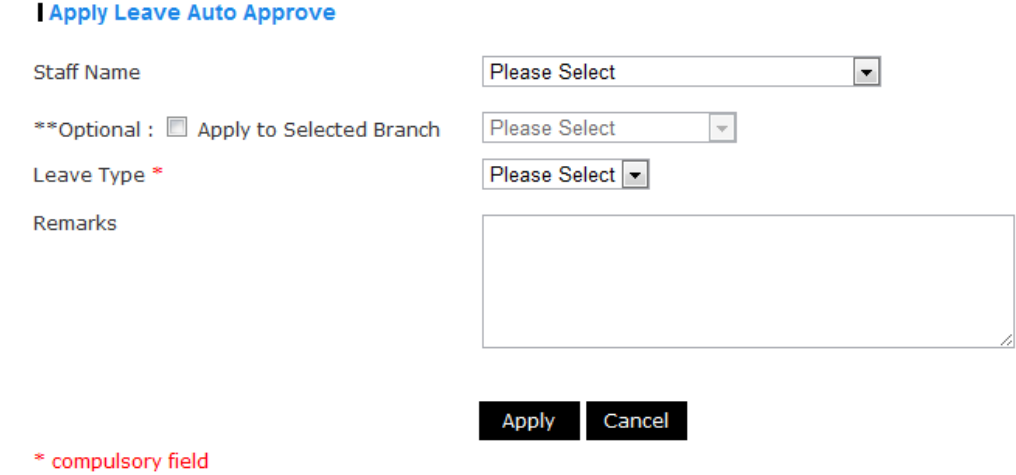

**4.1 Apply Leave Auto Approve for a Staff**

<span id="page-21-1"></span>6. To apply leave auto approve on behalf a staff, simply select staff name from drop down list.

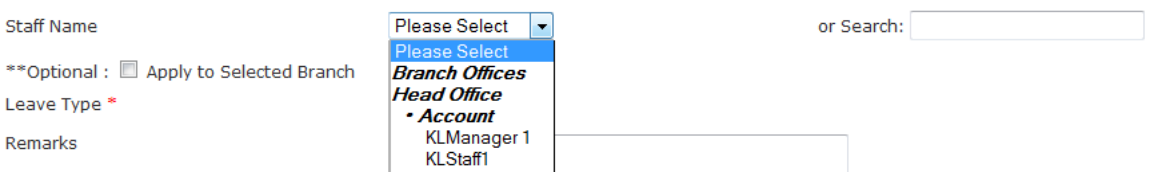

7. For the "**Leave Type"** field, simply select the leave type from drop down list.

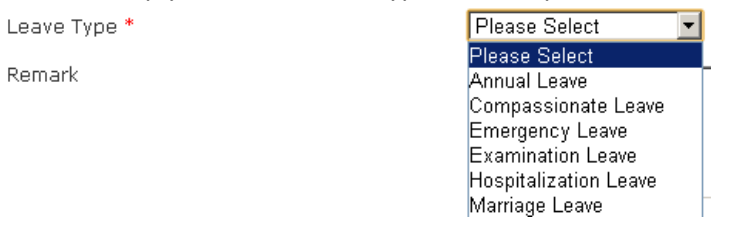

If selected leave type is "**Replacement Leave**", for the "**Replacement Day**" field, please select replacing day.

Replacement Day \*

Remark

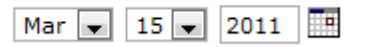

Else for the "**Start Day**" field refer to the start day to take leave and for the "**End Day**" field refer to the end day of the leave application.

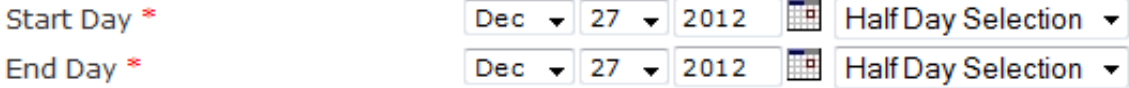

8. For the "**Remark**" field, enter the remark for the leave application. This field is compulsory if replacement leave was selected to state the relating event.

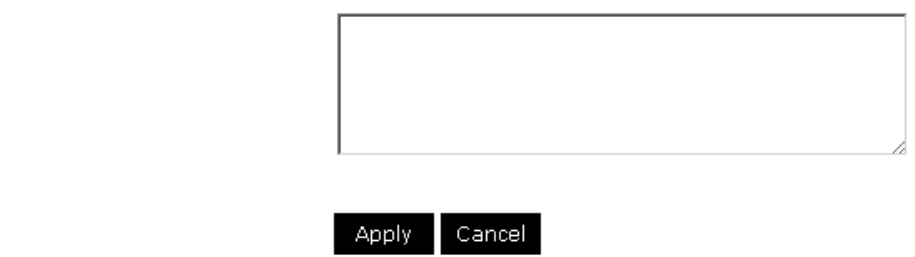

- 9. After all fields are inserted, click "**Apply**". It will bring you to preview page to preview your leave request.
- 10. In Preview page, system will show a summary about leave taken and how many days taken. Click on "**Confirm**" button to continue apply your leave request.

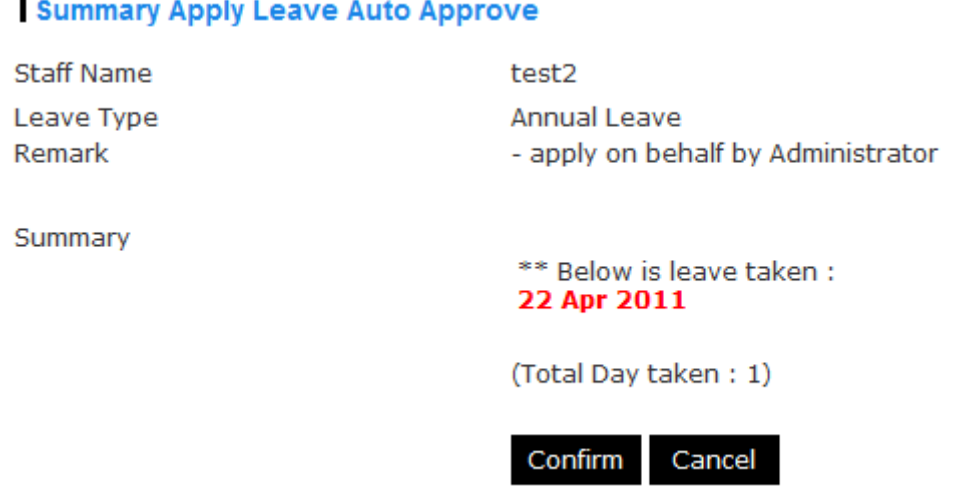

\*\* An email will send to staff and his/her person in charged regarding the leave application.

## **4.2 Apply Leave for a Branch**

Remark

<span id="page-22-0"></span>1. To apply leave for all staffs in a branch, simply ticked the check box "**Apply to Selected Branch**" and select branch from drop down list.

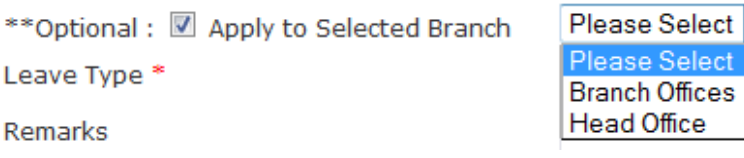

2. For the "**Leave Type"** field, simply select the leave type from drop down list.

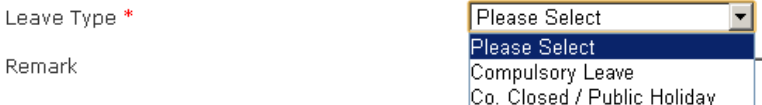

\*\*Note: Only Co. Closed/ Public Holiday and Compulsory Leave are applicable.

For the "**Start Day**" field refer to the day start to take leave and for the "**End Day**" field refer to the end day of the leave application.

- Dec  $27 2012$ Half Day Selection ~ Start Day \* Half Day Selection v End Day \* Dec  $\div$  27  $\div$  2012
- 3. For the "**Remark**" field, enter the remark for the leave application.

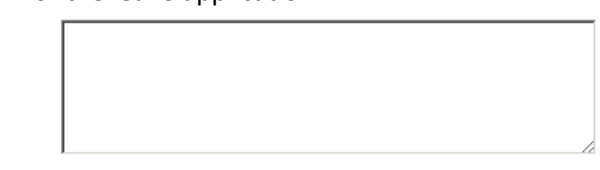

\* compulsory field

Remark

11. After all fields are inserted, click "**Apply**". It will bring you to preview page to preview your leave request.

Apply

Cancel

12. In Preview page, system will show a summary about leave taken and how many days taken. Click on "**Confirm**" button to continue apply your leave request.

## **Summary Apply Leave Auto Approve**

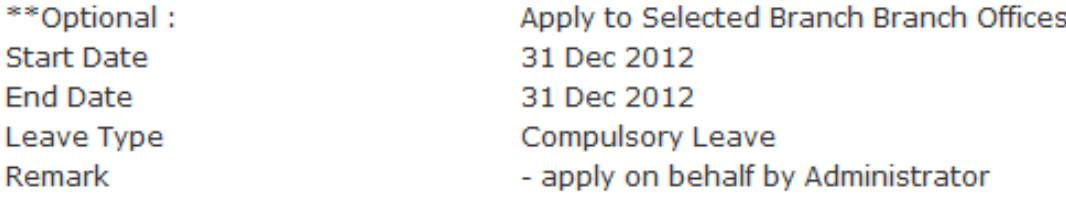

Summary

\*\* Below is leave taken: 31 Dec 2012

(Total Day taken: 1)

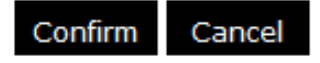

# <span id="page-24-0"></span>**5 Report**

## <span id="page-24-1"></span>**5.1 Leave Calendar**

**"Leave Calendar"** shows all staff schedule leaves and late penalties in calendar form. To view previous month or next month, simply click "**Previous**" or "**Next**" on top of the table. To access the "**Leave Calendar"**, simply click on "**Leave Calendar**" on the left menu.

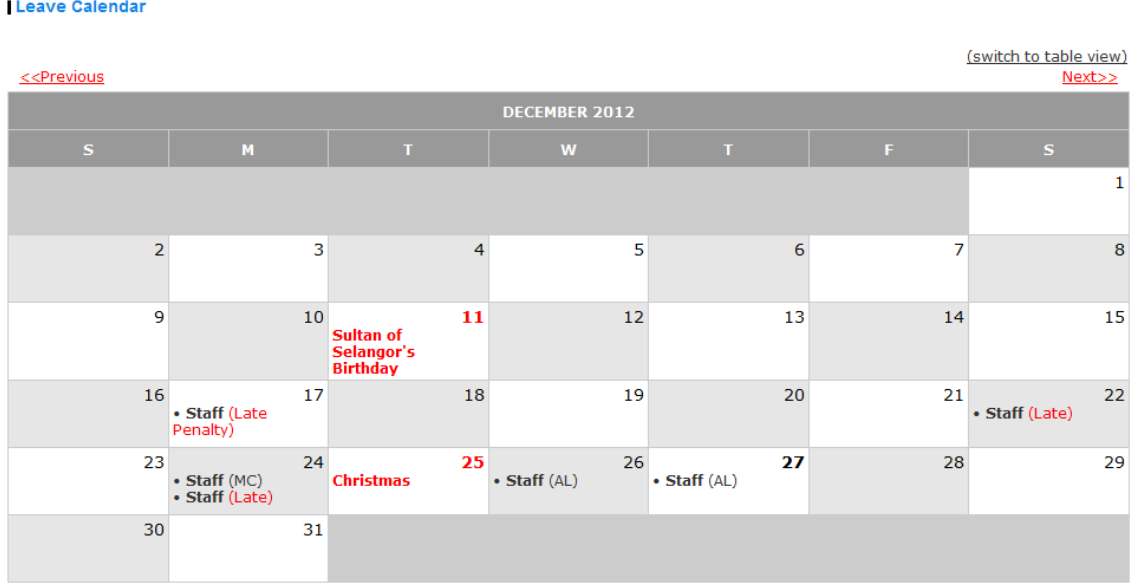

## **5.2 Today Leave**

<span id="page-24-2"></span>**"Today Leave"** shows all staff who on leave today. For the purpose to make the listing of staff on leave easier, staffs are categorized by branch and department. To access the "**Today Leave"**, simply click on "**Today Leave**" on the left menu.

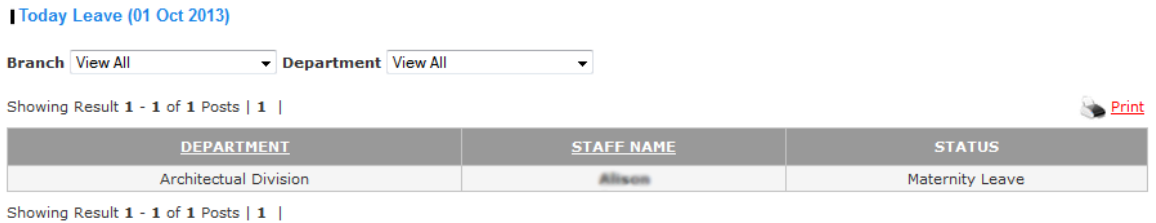

If there are record(s) found, then you will saw a button "**Print**" on top right of the table. To print report, simply click on it and new window will be open and show only the report table.

## **5.3 Leave Request**

<span id="page-24-3"></span>**"Leave Request"** is used to maintain leave request from staff. You may update status for any existing leave request here. To view the "**Leave Request"** list, simply click on "**Leave Request**" on the left menu.

For the purpose to make the listing of leave request easier, leave request are categorized by status, branch and department.

**Leave Request** 

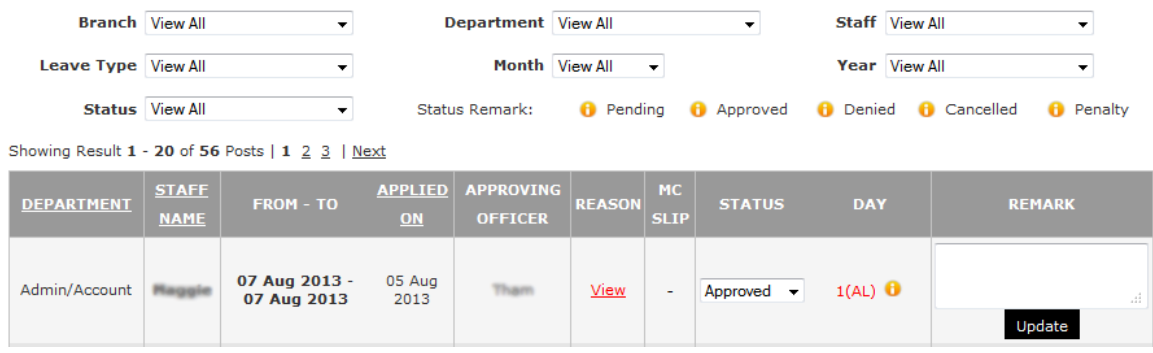

### <span id="page-25-0"></span>**5.3.1 Update Leave Request Status**

To update status of staff leave request, simply move to "**Leave Request"** on the left menu. From the particular row, select status from drop down list and fill in the remark for particular leave request. After click on "**Update**" button, status for leave request is updated.

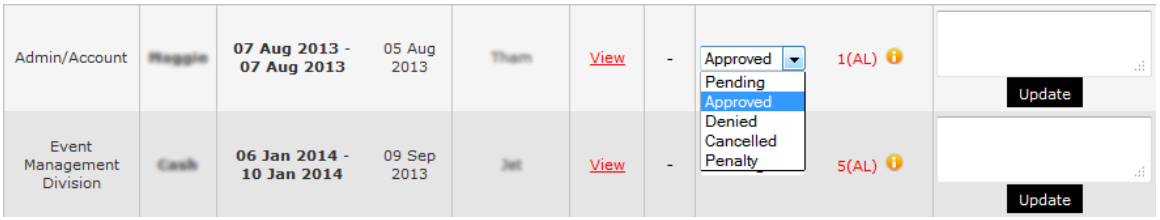

<span id="page-25-1"></span>\*\*Remark: An email will send to staff and HOD for the leave request status updated.

## **5.4 Claim Request**

**"Claim Request"** is used to maintain claim request from staff. You may update status for any existing claim request here. To view the "**Claim Request"** list, simply click on "**Claim Request**" on the left menu.

For the purpose to make the listing of leave request easier, leave request are categorized by status, branch and department.

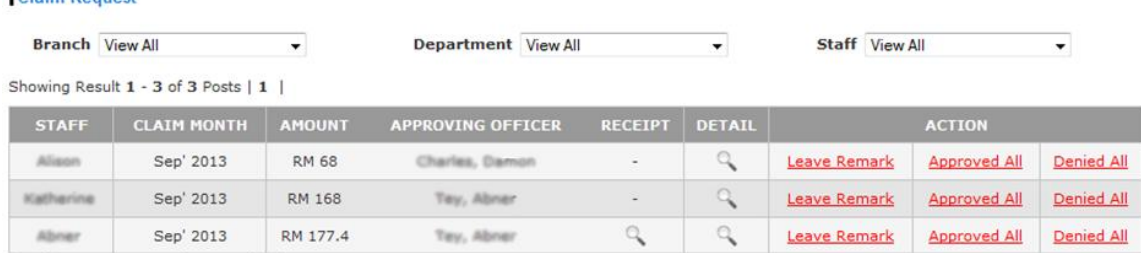

Showing Result 1 - 3 of 3 Posts | 1 |

**IClaim Request** 

#### <span id="page-25-2"></span>**5.4.1 View Claim Details**

To view details of claim request, simply move to "**Claim Request"** on the left menu. From the particular row, click on  $\sim$  icon.

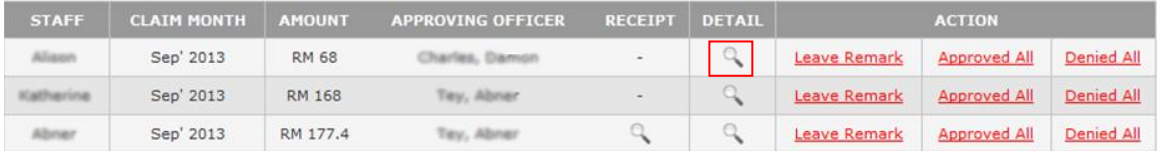

### <span id="page-26-0"></span>**5.4.2 Clarify Claim Request**

To ask for clarification on staff claim request, simply move to "**Claim Request"** on the left menu. From the particular row, click on "**Leave Remark**" .

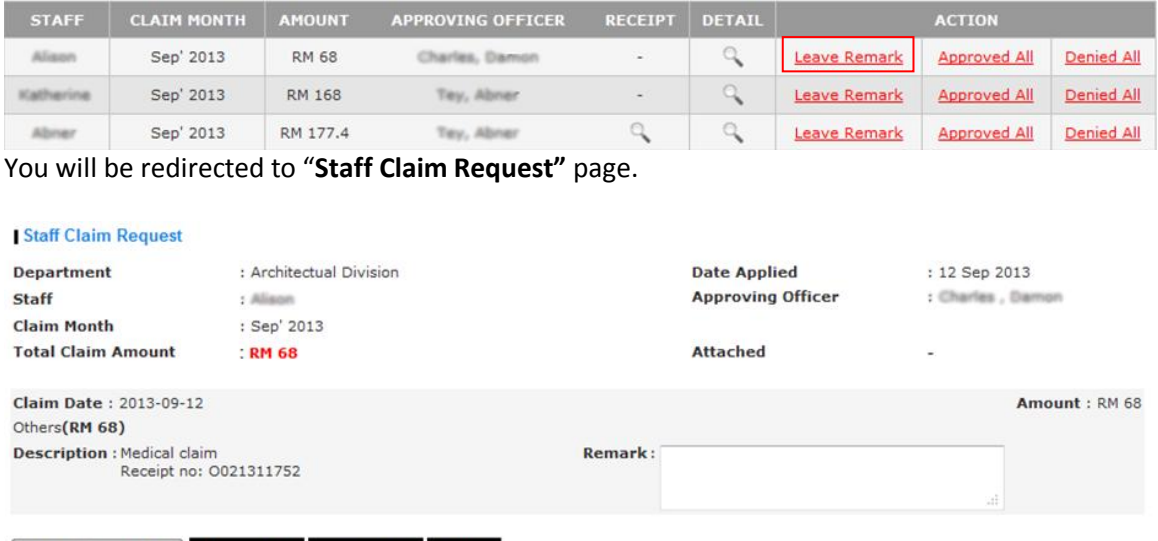

#### Update Remark Only | Approved All Denied All Cancel

<span id="page-26-1"></span>Enter request for clarification on staff's claim request in "**Remark"** section and click on "**Update Remark Only"** button to update remark, click on "**Approved All"** button to approve the claim request, click on "**Denied All"** button to deny the claim request, click on "**Cancel"** button to go back to "**Claim Request"** page.

#### **5.4.3 Approve Claim Request**

To approve staff claim request, simply move to "**Claim Request"** on the left menu. From the particular row, click on "**Approved All**" .

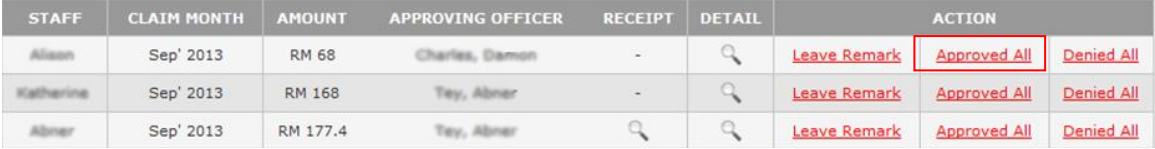

#### <span id="page-26-2"></span>**5.4.4 Deny Claim Request**

To deny staff claim request, simply move to "**Claim Request"** on the left menu. From the particular row, click on "**Denied All**" .

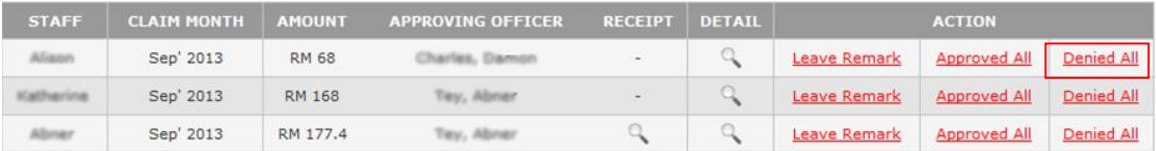

## **5.5 Pending Leave**

<span id="page-27-0"></span>**"Pending Leave"** shows all staff pending leave applied on behalf by admin. For the purpose to make the summary listing of staff easier, all staff are categorized by branch, department and year. To access the "**Pending Leave"**, simply click on "**Pending Leave**" on the left menu.

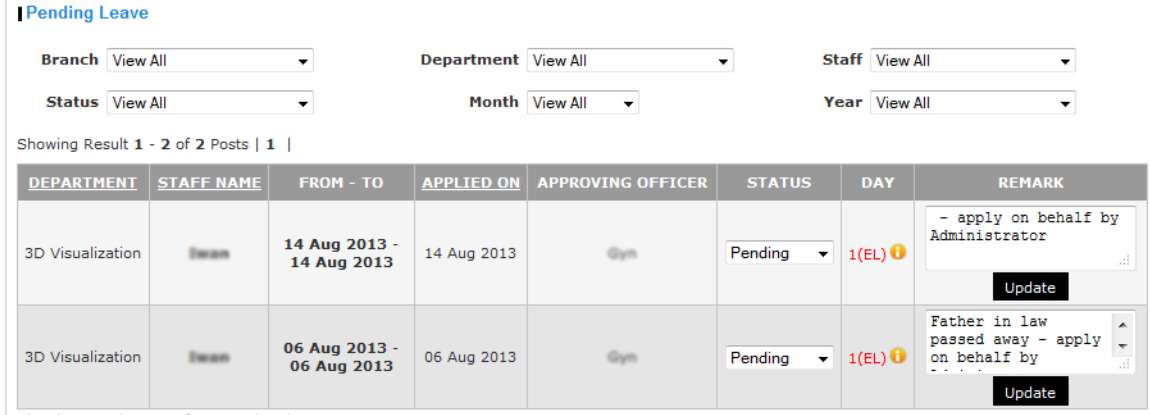

Showing Result 1 - 2 of 2 Posts | 1 |

**Replacement Entitlement** 

## <span id="page-27-1"></span>**5.5.1 Update Pending Leave Status**

To update status of staff pending leave request, simply move to "**Pending Leave"** on the left menu. From the particular row, select status from drop down list and fill in the remark for particular pending leave. After click on "**Update**" button, status for pending leave is updated.

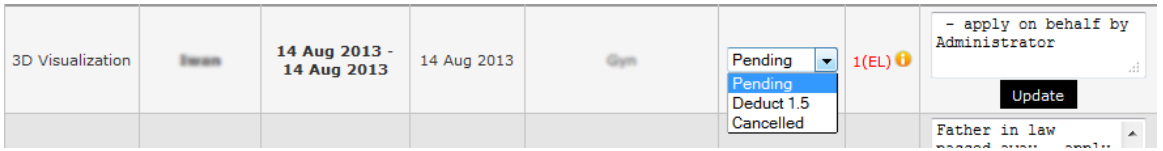

<span id="page-27-2"></span>\*\*Remark: An email will send to staff and HOD if status is updated to 'Deduct 1.5'.

## **5.6 Replacement Entitlement**

**"Replacement Entitlement"** shows all staff unapplied replacement leave. For the purpose to make the summary listing of staff easier, all staff are categorized by branch, department and year. To access the "**Replacement Entitlement"**, simply click on "**Replacement Entitlement**" on the left menu.

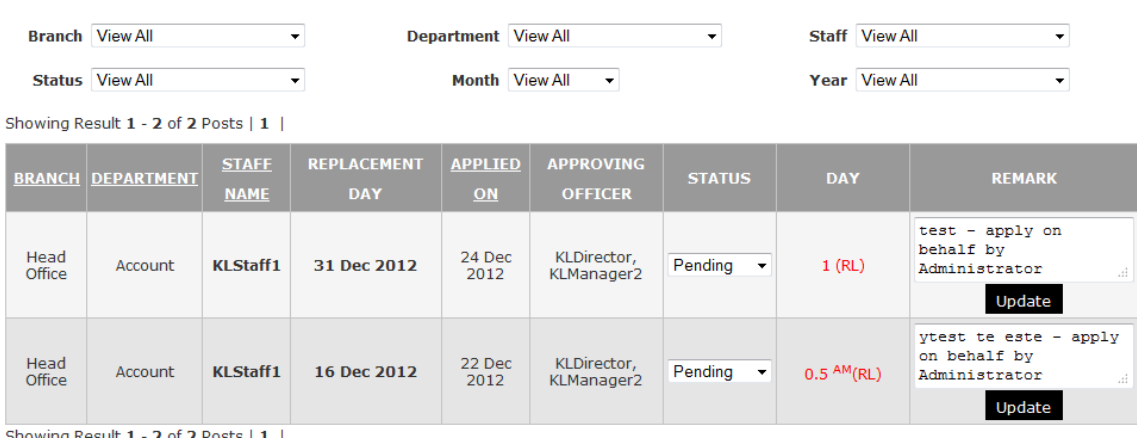

## <span id="page-28-0"></span>**5.6.1 Update Replacement Entitlement Status**

To update status of staff replacement entitlement, simply move to "**Replacement Entitlement"** on the left menu. From the particular row, select status from drop down list and fill in the remark for particular replacement leave. After click on "**Update**" button, status for replacement entitlement is updated.

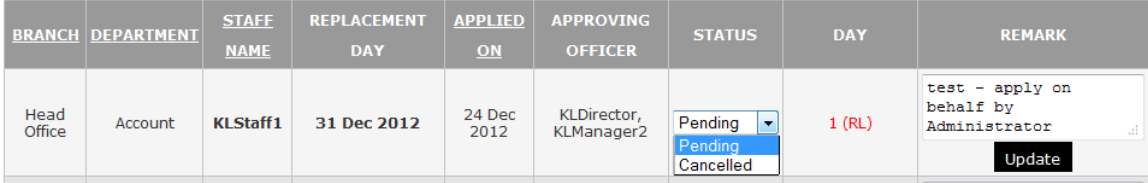

<span id="page-28-1"></span>Remark: An email will send to staff and HOD for the leave request status updated.

## **5.7 Leave Balance**

**"Leave Balance"** shows all staff annual leave and medical leave summary. For the purpose to make the summary listing of staff easier, all staff are categorized by branch, department and year. To access the "**Leave Balance"**, simply click on "**Leave Balance**" on the left menu.

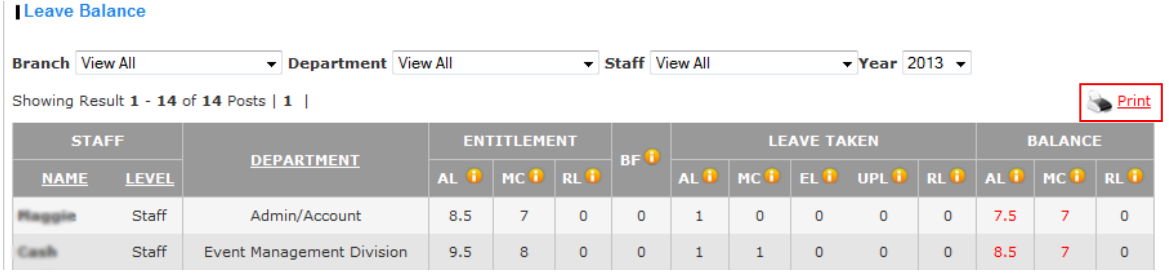

To print report, simply click "**Print**" on top right of the table and new window will be open and show only the report table.

## **5.8 Leave History**

<span id="page-28-2"></span>**"Leave History"** shows all staff leaves request history. For the purpose to make the summary listing of staff easier, all staff are categorized by branch, department, staff, leave type, year and status. To access the "**Leave History"**, simply click on "**Leave History**" on the left menu.

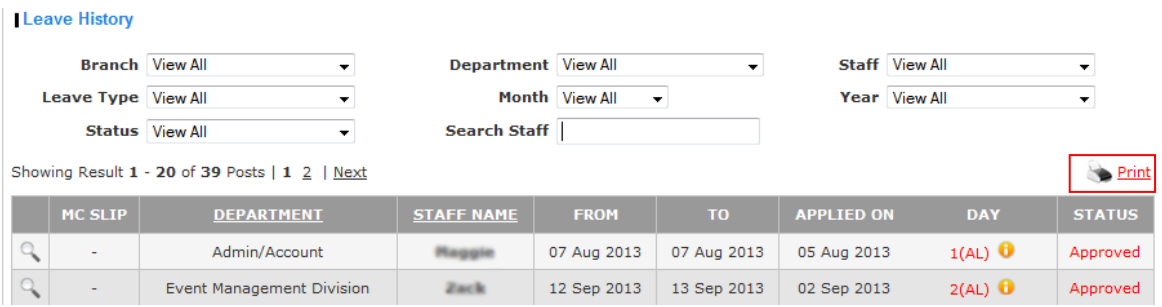

To print report, simply click "**Print**" on top right of the table and new window will be open and show only the report table.

## **5.9 Claim History**

<span id="page-29-0"></span>**"Claim History"** shows all staff claim request history. For the purpose to make the summary listing of staff easier, all claim are categorized by branch, department, staff, claim type, month, year and status. To access the "**Claim History"**, simply click on "**Claim History**" on the left menu.

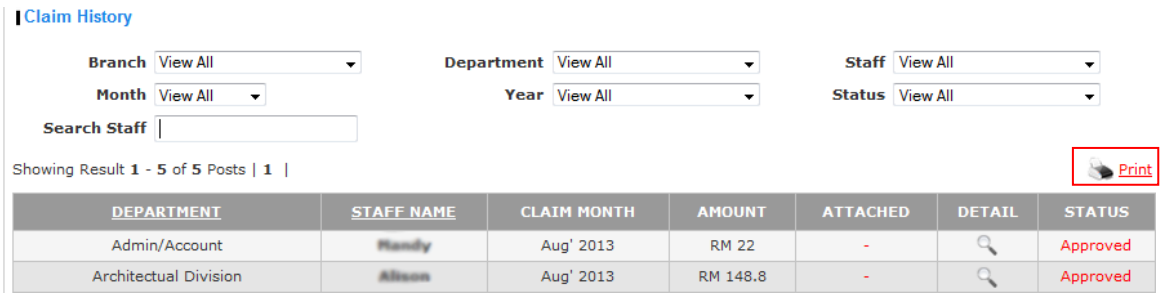

To print report, simply click "**Print**" on top right of the table and new window will be open and show only the report table.

## **5.10 User Role**

<span id="page-29-1"></span>**"User Role"** shows listing of staff in-charged. For the purpose to make the summary listing of staff in-charged easier, all staff are categorized by branch, department and approving officer.

To access the "**User Role"**, simply click on "**User Role**" on the left menu.

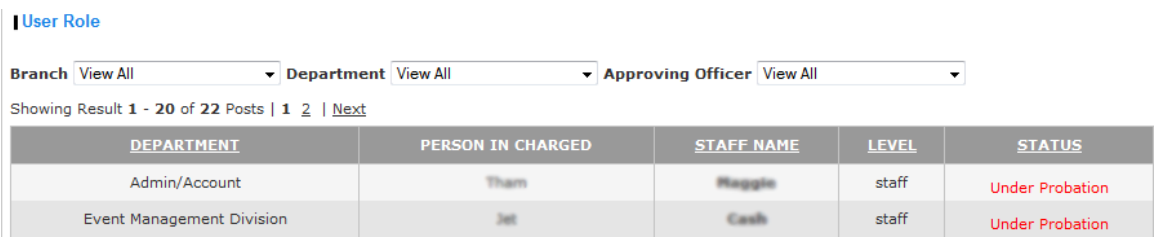

## **5.11 Log Report**

<span id="page-29-2"></span>**"Log Report"** is to keep record for each activity in the system and track back all actions done by any user. To access the "**Log Report"**, simply click on "**Log Report**" on the left menu.

#### Log Report

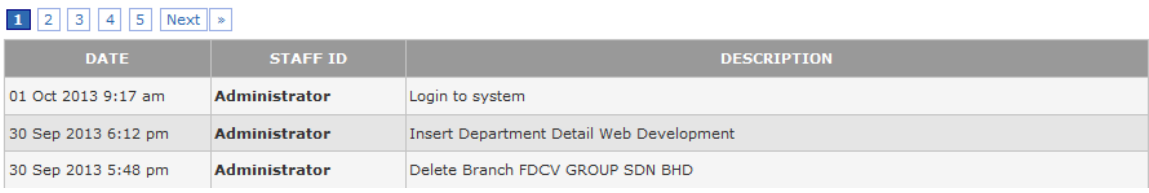

## <span id="page-30-0"></span>**6 Password Reset**

For security purpose, you are advised to reset your password once a month. To reset the password, simply click on "**Password Reset**" from the top menu after login successfully.

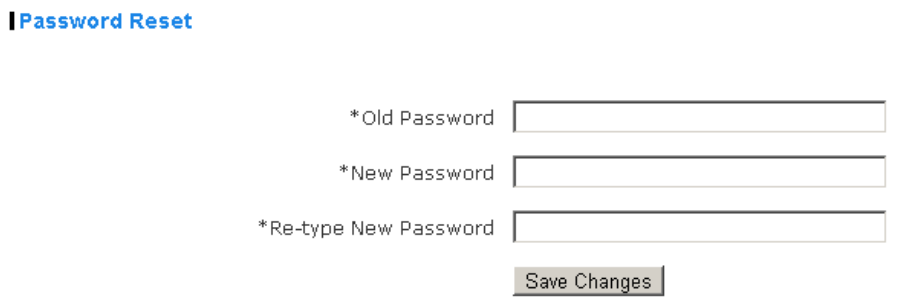

Enter the correct Old Password, and enter twice the New Password. Only if the Old Password is correct, the New Password will be applied.

# <span id="page-30-1"></span>**7 Logout**

To logout the system, simply click on "**Logout**" from the top menu.